## Tutorial para postagem de vídeo no Youtube

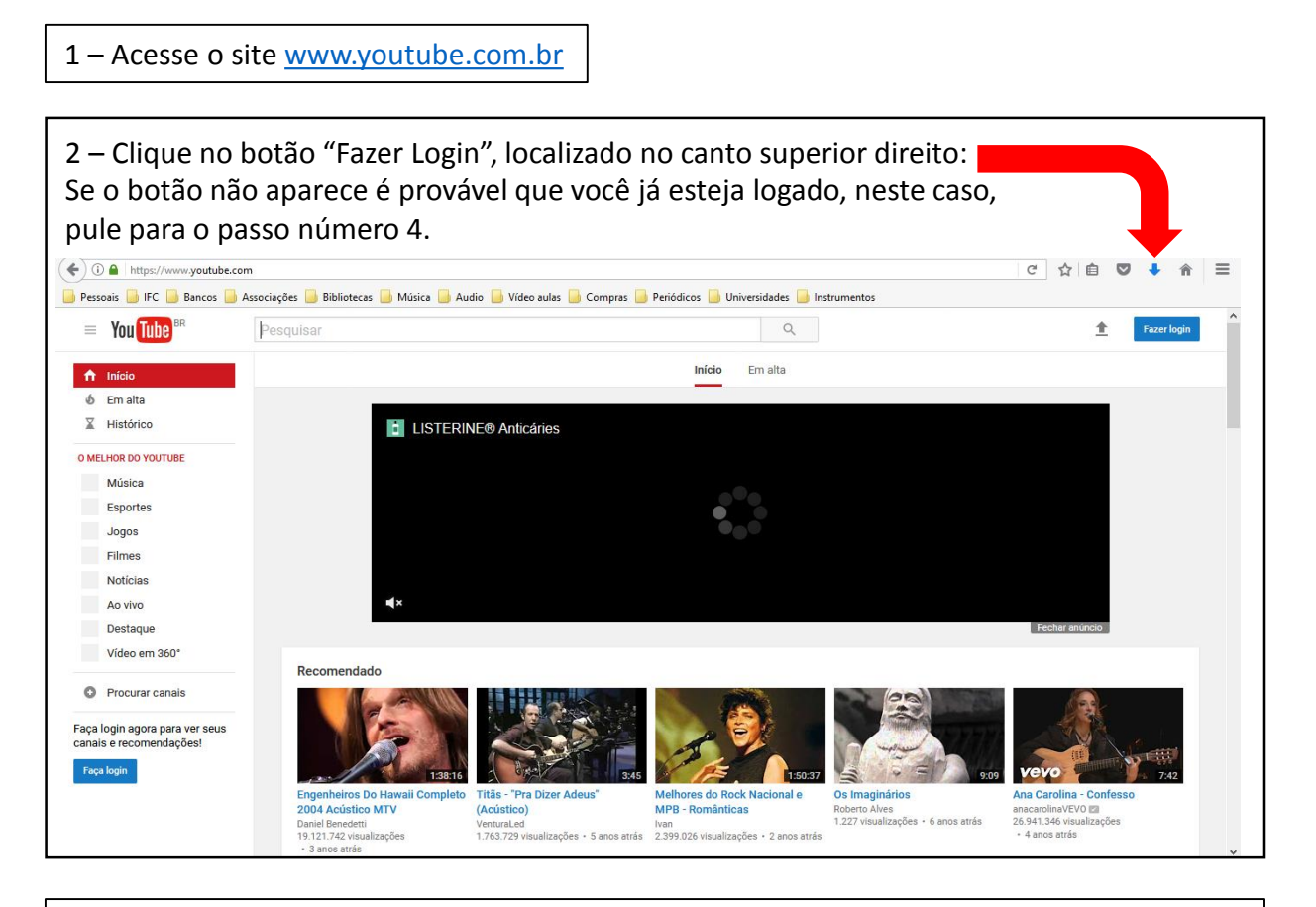

3 – Faça Login com sua conta Google existente ou siga os passos indicados pelo site para criar uma nova conta. As contas Google são totalmente gratuitas.

4 – Na página da sua conta, clique na setinha de upload, localizada no canto superior direito da tela: $\left(\blacklozenge\right)$   $\textcircled{\textsf{a}}$  | https://www.youtube.com × ☆ U  $\overline{\phantom{a}}$ 合  $\equiv$ Pessoais DIFC D Bancos D Associações D Bibliotecas D Música D Audio D Vídeo aulas D Compras D Periódicos D Universidades D Instrumentos  $\begin{array}{c} 0 \\ 0 \\ 0 \\ 0 \\ 0 \\ 0 \\ 0 \\ 0 \end{array}$  $=$  You Tube  $\begin{array}{ccc} & Q & \\ & & \end{array}$  $\hat{\mathbf{r}}$ Pesquisar Início Em alta Inscrições  $\bigwedge$  Início A Meu canal  $6$  Em alta inscrições BIBLIOTECA  $\overline{\mathbb{X}}$  Histórico Assistir mais tarde videos marcados com.  $\equiv$  Compositoras **INSCRIÇÕES** Fechar anúncio Roberta Dragone VIOLAOTAMBOR  $\overline{1}$ Recomendado Lenine Oficial IFC Instituto Fed...  $\overline{1}$ O Procurar canais 45 grandes sue  $1.13$ **III** YouTube Filmes Dominguinhos - CD ESPECIAL<br>DE SÃO JOÃO 2017 ((Ao ... **Imagine Dragons - Walking<br>The Wire (Audio)** 45 Grandes Sucessos de Os Simpsons ao vivo 24 horas Gilberto Gil Respeita Dominguinhos - (Video Mix)  $(HD720p60)$ Januário, Xote das meninas, .. Gilberto Gilea<br>1.153.414 visualizações + 6 anos atrás Edu Divulgações<br>58.179 visualizações · 1 mês atrás 3.072 assistindo<br>AO VIVO AGORA Transferindo dados de www.youtube.com.

## Tutorial para postagem de vídeo no Youtube

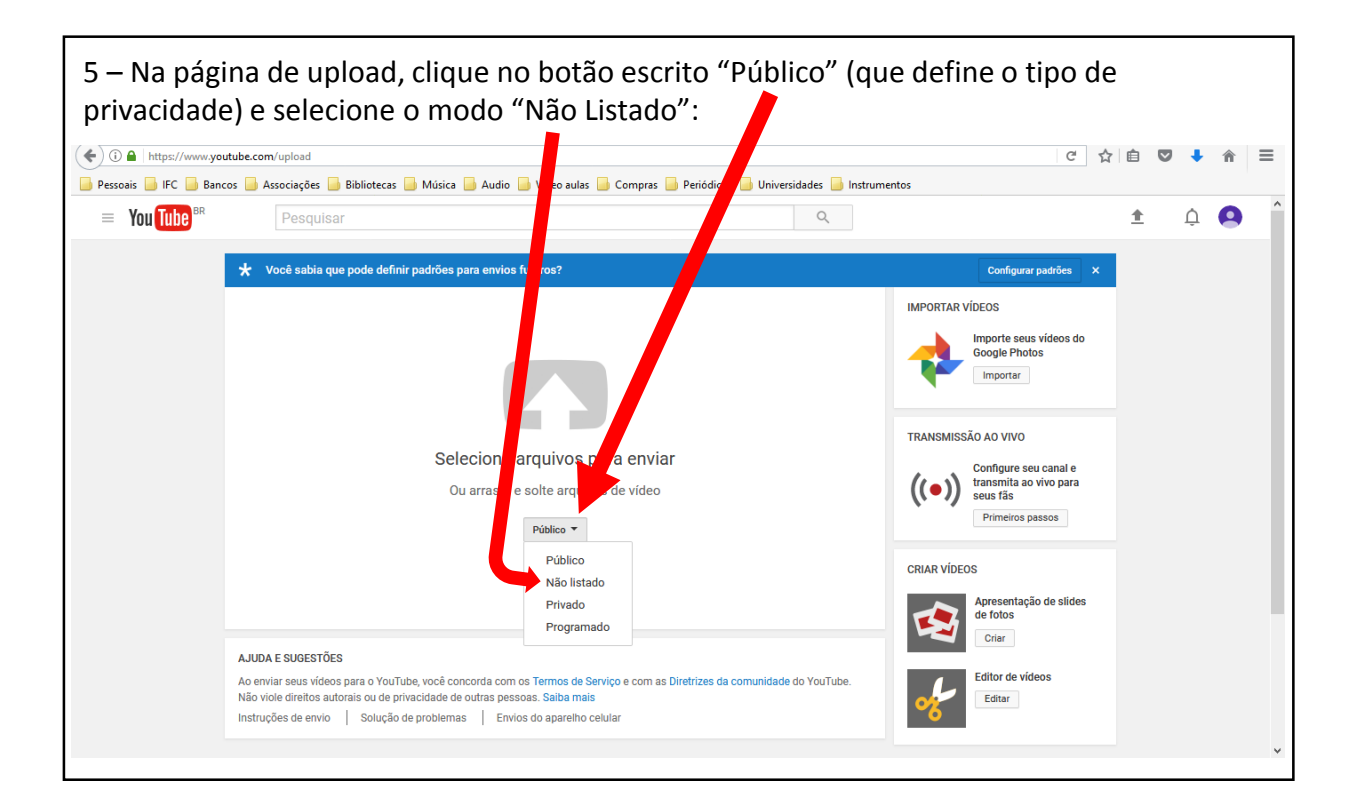

6 – Opção 1: Clique na seta branca grande acima da frase "Selecione arquivos para enviar" (vá para o passo número 7)

Opção 2: Abra a pasta do arquivo de vídeo no explorador de arquivos do seu computador e arraste-o para a seta branca (pule para o passo número 8)

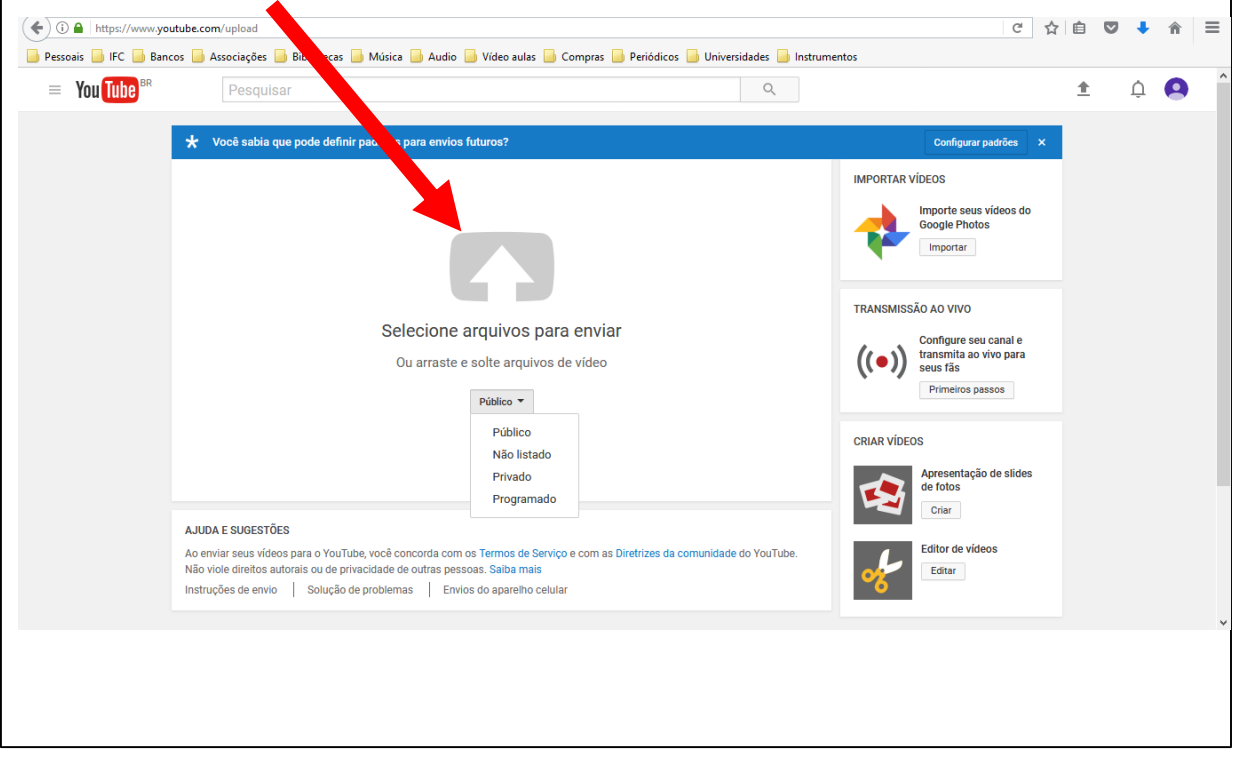

## Tutorial para postagem de vídeo no Youtube

7 – Abre-se uma janela na qual você deve localizar dentro de seu computador o arquivo com o vídeo gravado. Ao localizar o arquivo, selecione-o e clique em "Abrir":

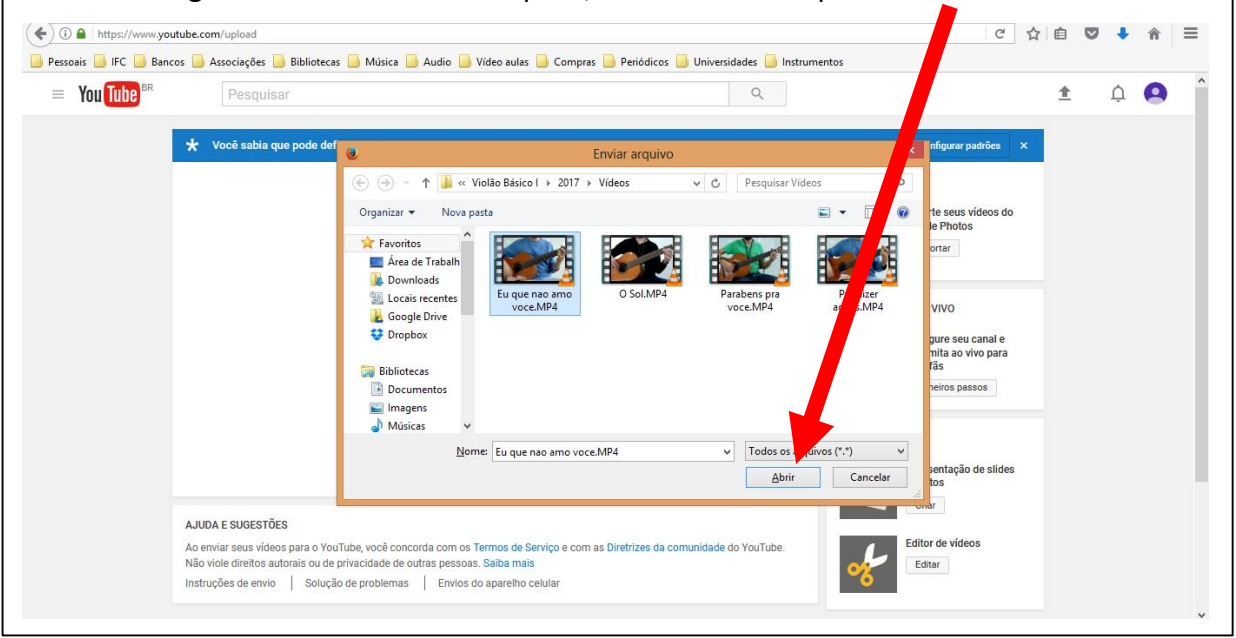

8 – O upload do seu arquivo deve começar. Você pode acompanhar o progresso do envio pela barra branca na qual está escrito "Enviando". À esquerda da tela você irá encontrar o link do vídeo. Copie este link e cole-o no formulário de inscrição do curso de violão. Após a colagem do link clique no botão azul escrito "Concluído", ao lado da barra de envio, e aguarde o término do upload para fechar a janela.

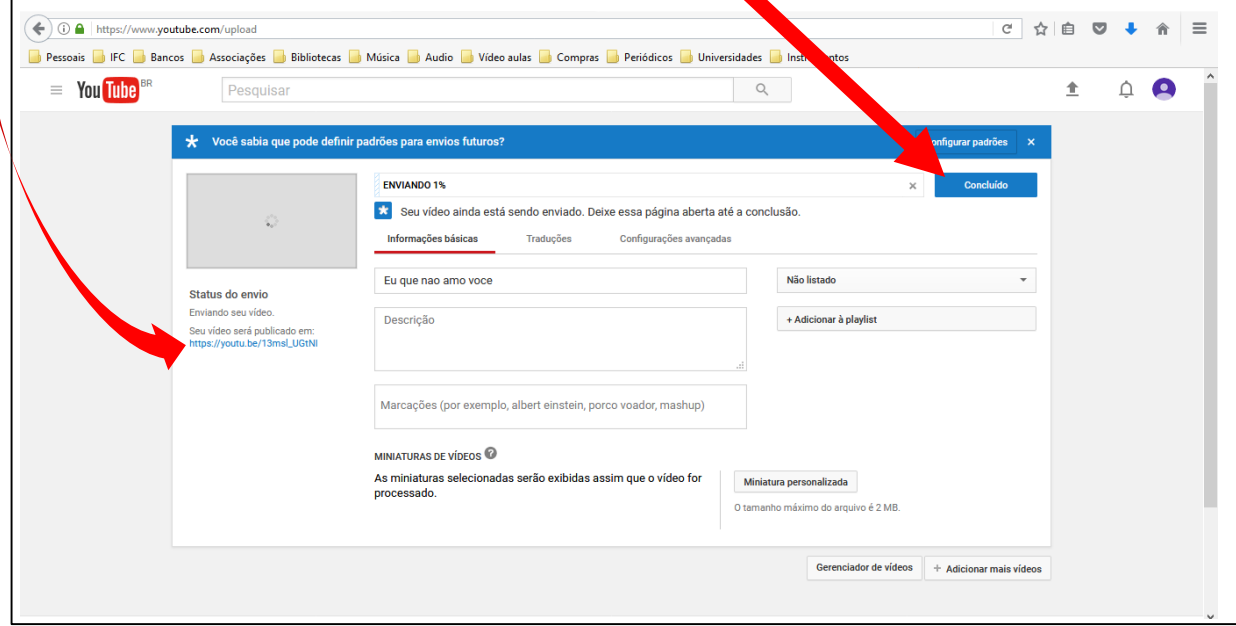